시작하기

#### 한국어

- 1. 애플 앱스토어나 구글 플레이에서 Tapo 앱을 다운로드합니다.
- 2. 앱의 지침에 따라 설치를 완료합니다.

#### 日本語

- アプリをダウンロード
- 1. App Store またはGoogle Play からTapo アプリをダウンロードしてください。
- 2. アプリの表示に従って設定を行ってくだ さい。

#### Getting Started

- 1. Get the Tapo app from the App Store or Google Play.
- 2. Follow the instructions in the Tapo app to complete the setup.
- 3. Install the Light Strip according to the diagram. Note: Install it on a clean, dry and smooth surface. Do not move it to other place after it is attached.

## English

- Anfangen
- 1. Laden Sie die Tapo-App aus dem App Store oder Google Play herunter.
- 2. Folgen Sie den Anweisungen in der Tapo-App, um das Setup abzuschließen.

#### **Français**

#### Deutsch

#### Commencez

- 1. Téléchargez l'application Tapo sur App Store ou Google Play.
- 2. Suivez les instructions de l'application Tapo pour terminer la configuration.

#### Kezdeti lépések

# Magyar

- 1. Töltse le a Tapo alkalmazást az App Store-ról vagy a Google Play-ről.
- 2. Egyszerűen kövesse az instrukciókat a Tapo applikációban a beállítás

# **Norsk**

- 1. Obtenha a app Tapo a partir da App Store ou do Google Play.
- 2. Siga as instruções na app Tapo para completar a configuração.

#### Iniziamo

- 1. Trovate la app Tapo in App Store o Google Play.
- 2. Seguite le istruzioni nella app Tapo per completare il setup.

# **Nederlands**

#### Začínáme

# Čeština

- 1. Získejte aplikaci Tapo z Apple App Store nebo Google Play. 2. Dokončete nastavení podle pokynů
- v aplikaci Tapo.

#### Začíname

1. Stiahnite si aplikáciu Tapo zo služby Apple App Store alebo Google Play.

 $\bigcirc$   $\frac{3}{3}$ 

2. Dokončite nastavenie podľa pokynov aplikácie.

# **Svenska**

#### **เริ่มตนใชงาน**

- **1. ดาวนโหลดแอป Tapo แอปไดจาก App Store หรือ Google Play**
- **2. โดยปฎิบัติตามคำแนะนำของแอปเพื่อเสร็จสิ้นการตั้งคา**

### <u>العربية</u>

قم بتحميل تطبيق Tapo العربية iOS او لنظام التشغيل اندر ويد التط ق سيأخذك في لة خلال الاعدادات

#### **ไทย**

Kom i gang

- 1. Hent Tapo-appen fra App Store eller Google Play.
- 2. Følg instruktionerne i Tapo-appen for at fuldføre indstillingen.

#### Komme i gang

- 1. Last ned appen «Tapo» fra App Store eller Google Play.
- 2. Følg instruksjonene i Tapo-appen for å fullføre oppsettet.

# **Suomi**

#### Alkutoimet

- 1. Hanki Tapo-sovellus Apple App Storesta tai Google Playstä.
- 2. Seuraa tapo-sovelluksen ohjeita suorittaaksesi asennuksen loppuun.

# **Dansk**

#### Komma igång

- 1. Ladda ner Tapo appen ifrån Apple Store eller Google Play.
- 2. Följ instruktionerna i Tapo appen för att slutföra installationen.

#### Español

#### Empezando

- 1. Obtenga la aplicación Tapo de la tienda de aplicaciones o Google Play.
- 2. Siga las instrucciones de la aplicación Tapo para completar la configuración.

#### Ξεκινήστε

# Eλληνικά

- 1. Αποκτήστε την εφαρμογή Tapo από το App Store ή το Google Play.
- 2. Ακολουθήστε τις οδηγίες στην εφαρμογή Tapo για να ολοκληρώσετε τη ρύθμιση.

#### Aan de slag

- 1. Download de Tapo app in de App Store of de Google Play Store.
- 2. Volg de instructies in de Tapo app om de installatie te voltooien.

Para informações de aspectos de segurança e adequação do produto no território brasileiro consulte: www.gov.br/anatel/pt-br/

## Първи стъпки

# Български

- 1. Изтеглете приложението Tapo о App Store или Google Play.
- 2. Просто следвайте инструкциите в приложението Tapo, за да извършите началната настройка.

#### Kaip pradėti

- 1. Parsisiųsti Tapo galite iš telefono programėlių parduotuvės App Store ar Google Play.
- 2. Lietotne jums palīdzēs veikt iestatīšanas procesu.

# **Eesti**

# Lietuvių

Darba sākšana

- 1. Lejupielādējiet Tapo lietotni no App store vai Google play.
- 2. Sekojiet norādēm lai pabeigtu uzstādīšanu.

#### Latviešu

#### Wprowadzenie

#### Polski

- 1. Pobierz aplikację Tapo ze sklepu App Store lub Google Play.
- 2. Postępuj zgodnie z instrukcjami aplikacji Tapo, aby przeprowadzić proces konfiguracji.

#### Noțiuni de bază

# Română

- 1. Descarcă aplicația Tapo din App Store sau Google Play.
- 2. Urmează instrucțiunile din aplicația Tapo pentru a finaliza configurarea.

#### Почнемо

#### Українська мова

1. Скачайте додаток Tapo з App Store або Google Play. 2. Дотримуйтесь інструкцій додатка,

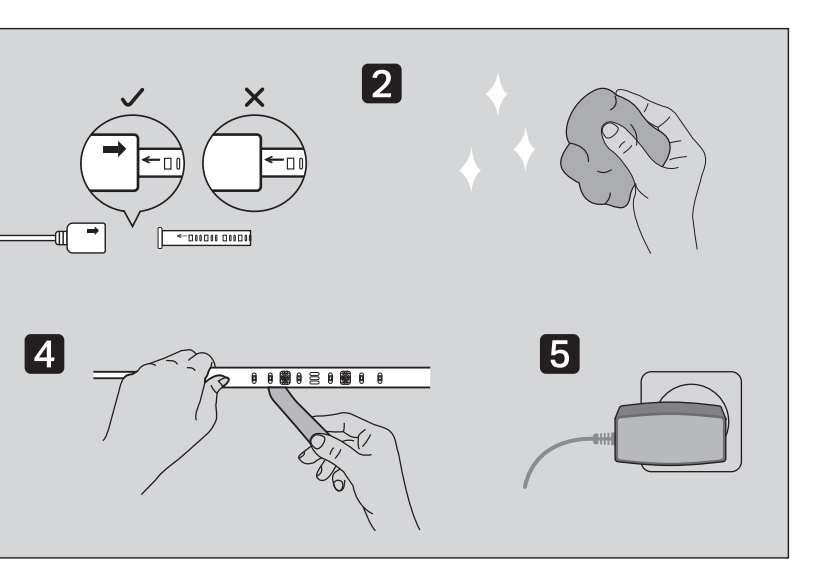

щоб завершити налаштування.

Приступим к работе

#### Русский язык

- 1. Загрузите приложение Tapo с App Store или Google Play.
- 2. Следуйте инструкциям приложения Tapo для завершения настройки.

#### **Português**

#### Iniciar a Configuração

#### Alustamine

- 1. Hankige Tapo rakendus App Store'ist või Google Play'st.
- 2. Seadistuse lõpetamiseks järgige rakenduse juhiseid.

# **Slovenčina**

Mulai

#### Bahasa Indonesia

- 1. Unduh aplikasi Tapo untuk iOS atau Android.
- 2. Aplikasi akan memandu Anda untuk pengaturan.

開始安裝

#### 繁體中文

- 1. 從App Store或Google Play下載並安裝 Tapo app。
- 2. 依照Tapo app內的步驟完成設定。

Başlarken

- 1. Tapo Uygulaması'nı App Store'dan veya Google Play'den indirebilirsiniz.
- 2. Kurulumu tamamlamak için uygulama yönergelerini izleyin.

Primer Paso

- 1. Obtenga la aplicación Tapo en App Store o Google Play.
- 2. Siga las instrucciones en la aplicación para completar la configuración.

#### **Türkçe**

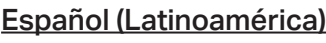

©2022 TP-Link 7106509713 REV1.2.0 \*Images may differ from actual products.

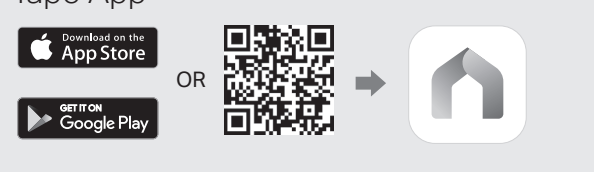

#### Tapo App

# Quick Start Guide

Tapo Smart Light Strip, Multicolor

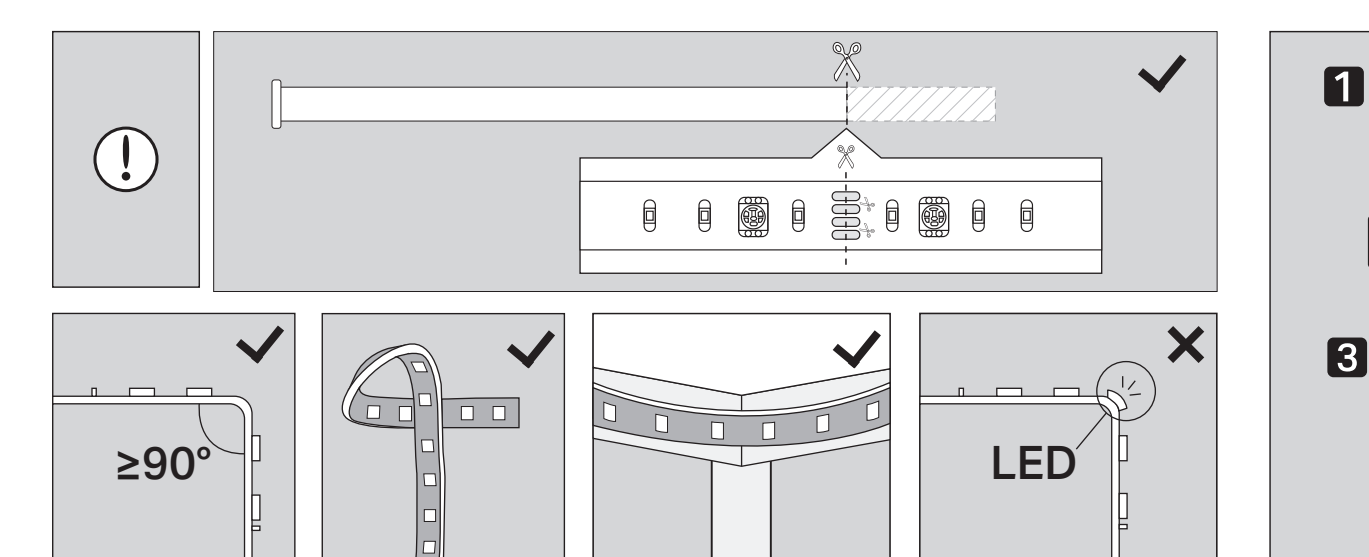

# **Italiano**

# **Obsah je uzamčen**

**Dokončete, prosím, proces objednávky.**

**Následně budete mít přístup k celému dokumentu.**

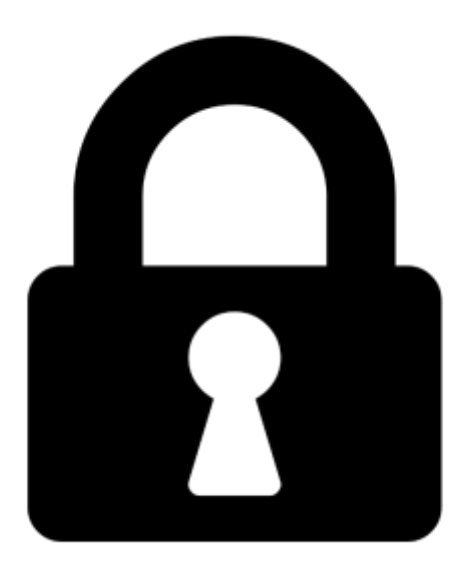

**Proč je dokument uzamčen? Nahněvat Vás rozhodně nechceme. Jsou k tomu dva hlavní důvody:**

1) Vytvořit a udržovat obsáhlou databázi návodů stojí nejen spoustu úsilí a času, ale i finanční prostředky. Dělali byste to Vy zadarmo? Ne\*. Zakoupením této služby obdržíte úplný návod a podpoříte provoz a rozvoj našich stránek. Třeba se Vám to bude ještě někdy hodit.

*\*) Možná zpočátku ano. Ale vězte, že dotovat to dlouhodobě nelze. A rozhodně na tom nezbohatneme.*

2) Pak jsou tady "roboti", kteří se přiživují na naší práci a "vysávají" výsledky našeho úsilí pro svůj prospěch. Tímto krokem se jim to snažíme překazit.

A pokud nemáte zájem, respektujeme to. Urgujte svého prodejce. A když neuspějete, rádi Vás uvidíme!